# **How To Use**

You have to configure it from wp-admin > Contact > Add/Edit Contact Forms (Contact Form 7 needs to be activated before) to use this plugin.

Click on 'Contact" > "Edit Contact Form", wherein you will find a new tab "**Abandoned Form Settings**" along with tabs of Form, Mail, Messages, Additional Settings. Here, you can adjust settings related to Abandoned Form and email fields.

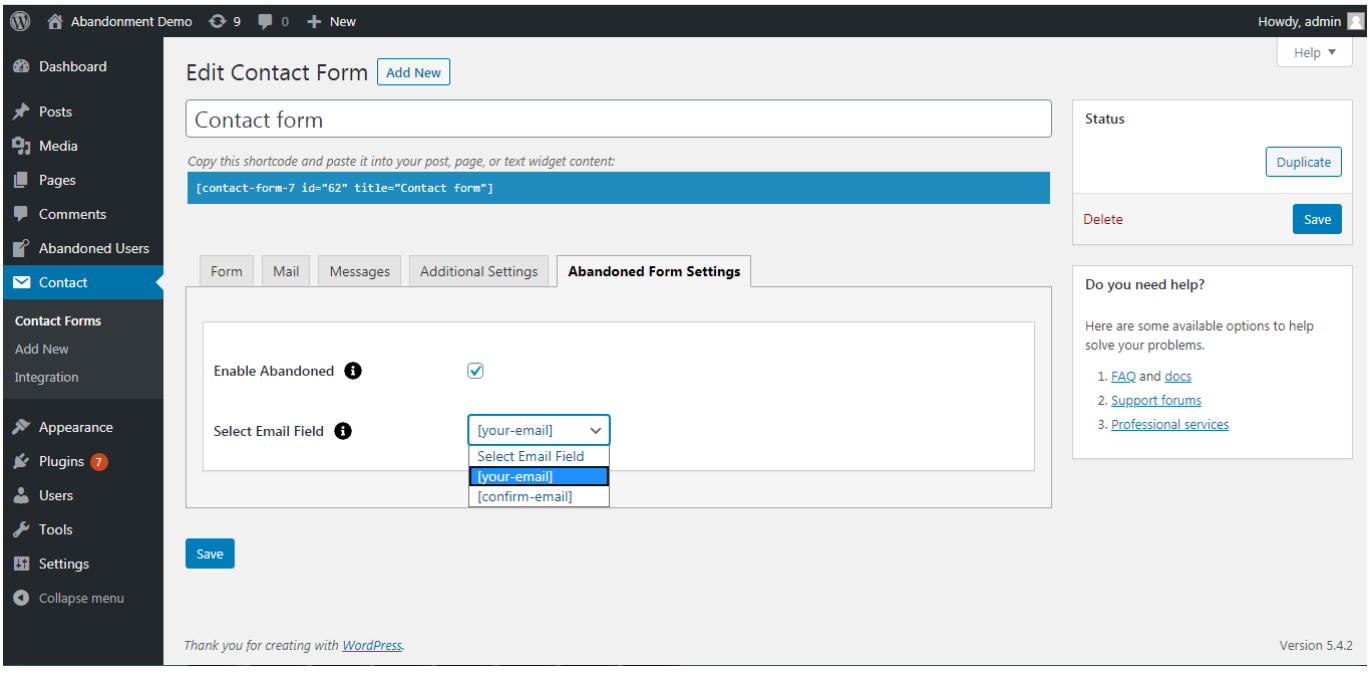

On clicking "Abandoned Users', you will see the list of abandoned user records who haven't submitted the form.

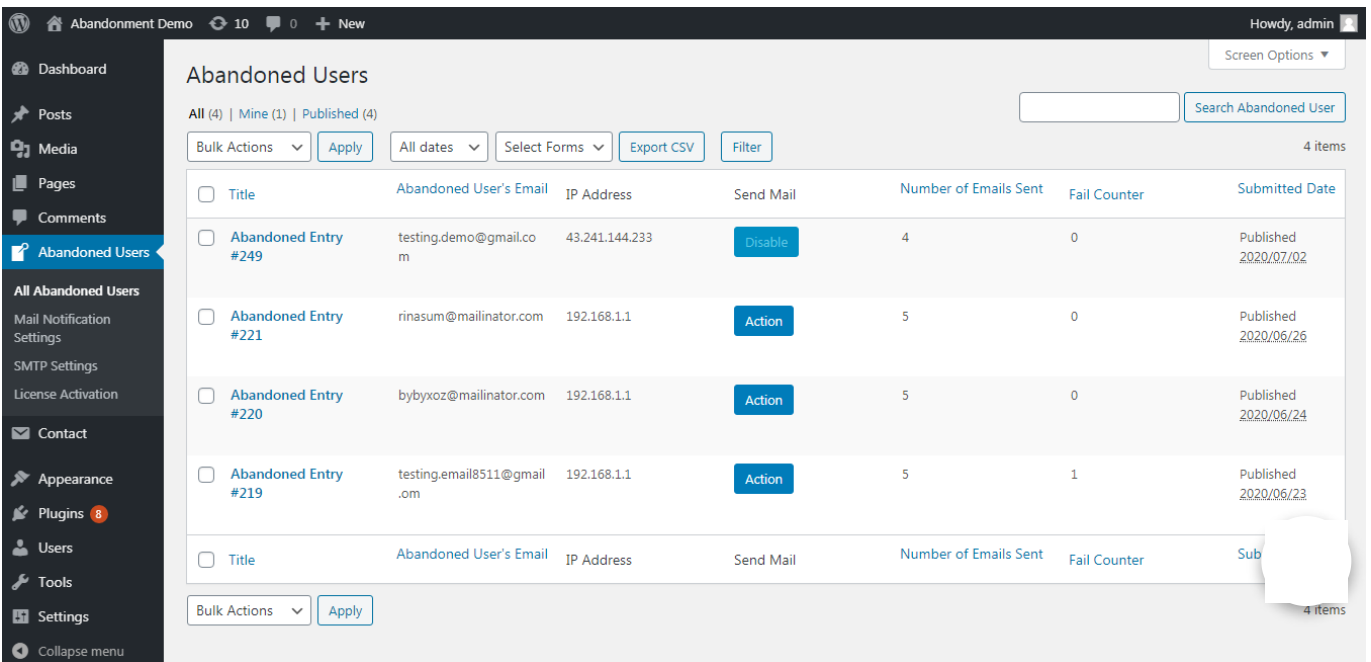

Click on any of the Abandoned Users entries to view a respective user's form details and man‐ age the mail notification settings.

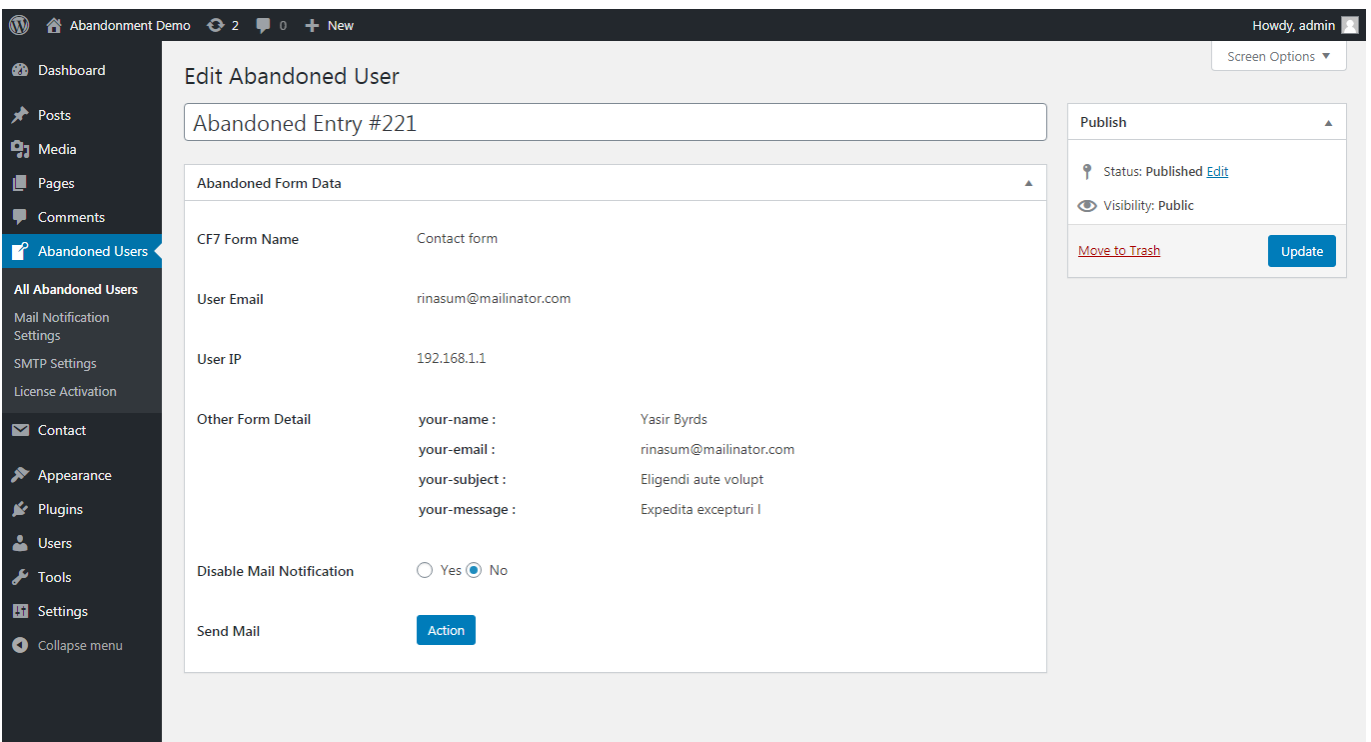

Click on "Action" to send a manual email to that particular user. It will contain the email body with predefined body content and subject line (which you can edit).

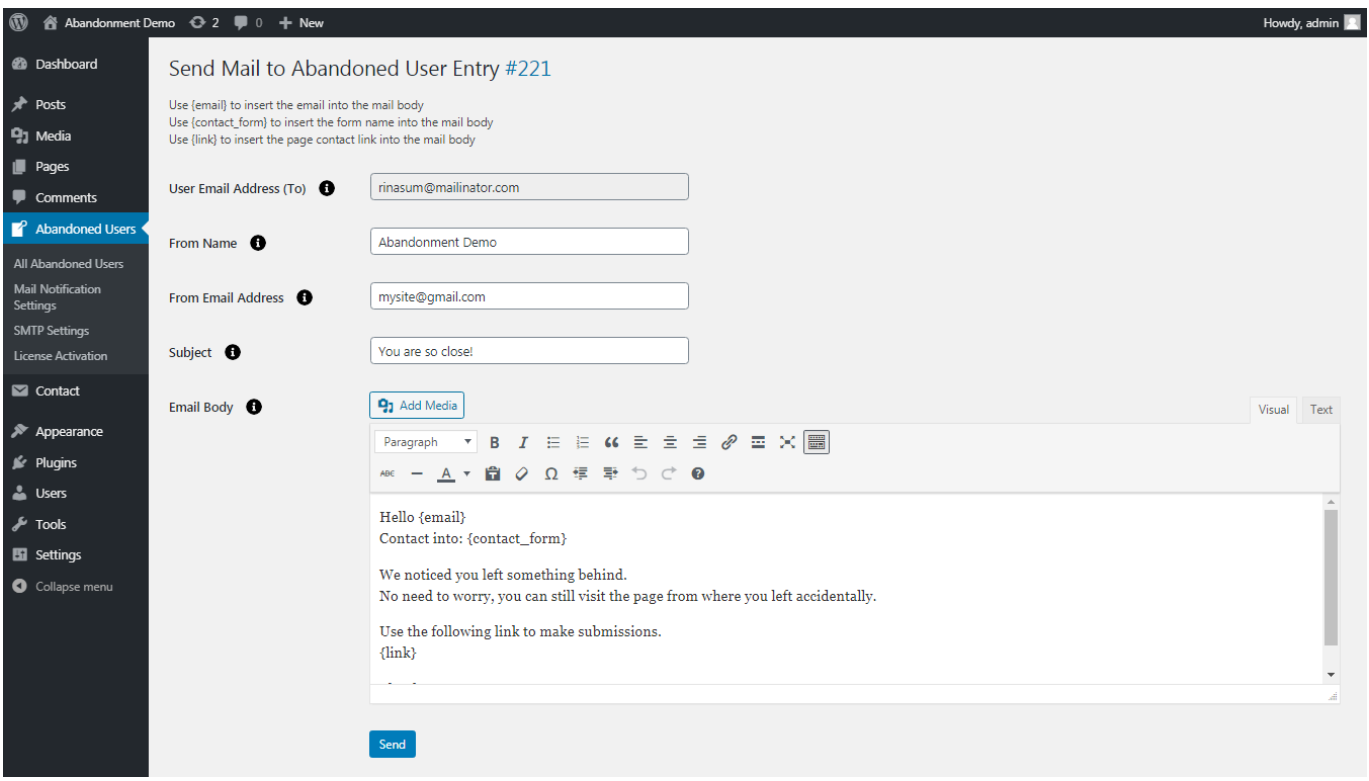

In case you have enabled S[MTP](https://www.zealousweb.com/contact) from "Mail Notification Settings," you can manage the SMTP settings like username, password, and other details.

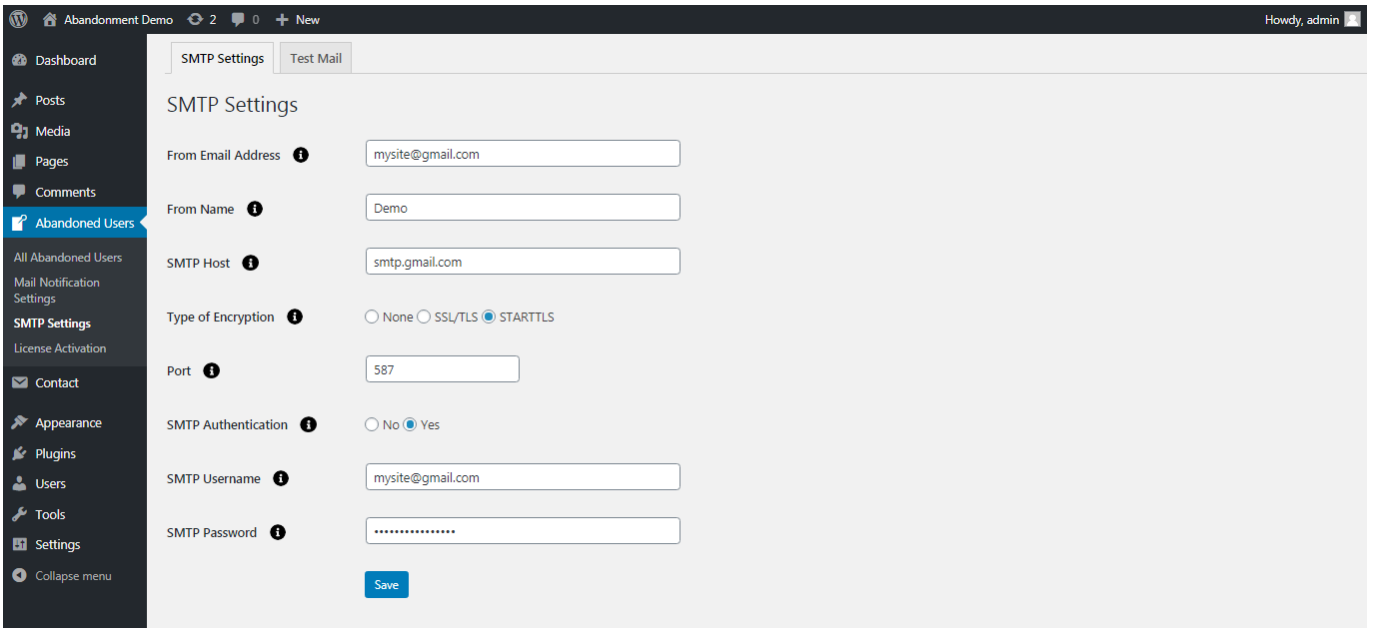

Also, under the same settings, you can test the mail to check if the SMTP detail is correct or not.

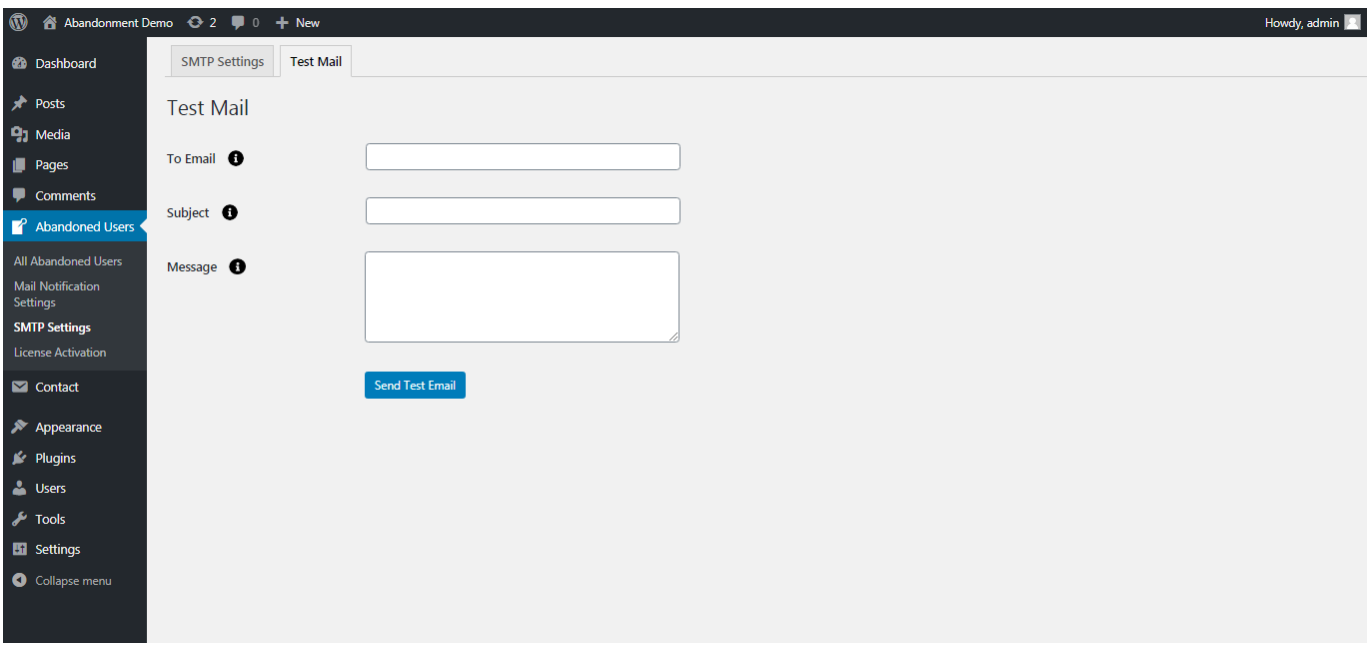

You can manage the mail notification settings which are reflected in cron job schedule.

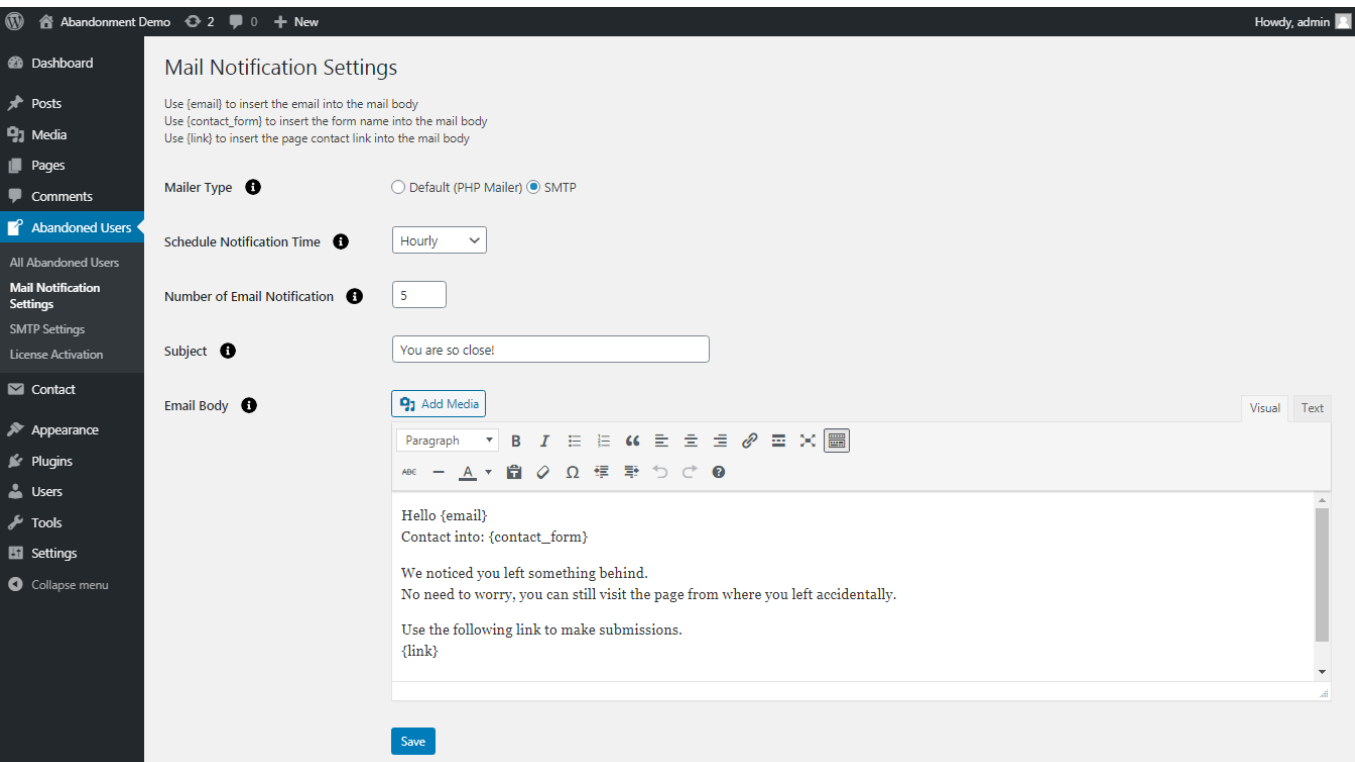

# **Enable Abandoned 01**

You can enable/disable Abandoned form functionality.

## **Select Email Field 02**

Select the email field for tracking an Abandoned user.

# **Mailer Type 03**

You can change mailer type for emails to be sent.

## **Schedule Notification Time 04**

You can select the scheduled notification time to send mail.

## **Number of Email Notification 05**

You can select the scheduled notification time to send mail.